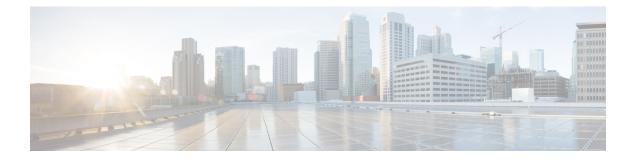

# **User Deletions**

This chapter provides information to delete a group of users from the Unified Communications Manager directory. You can locate existing user records to delete using either a query search or a custom file.

- Delete Users Using Query, on page 1
- Delete Users Using Custom File, on page 2

## **Delete Users Using Query**

You can create a query filter to locate the user records for the users that you want to delete.

|         | Â   |                                                                                        |
|---------|-----|----------------------------------------------------------------------------------------|
| Caution |     | The delete action is final. You cannot retrieve deleted records.                       |
|         | Pro | cedure                                                                                 |
| Step 1  | Cho | pose Bulk Administration > Users > Delete Users > Query.                               |
|         | The | Delete Users Configuration window displays.                                            |
| Step 2  | Fro | m the first Find User where drop-down list box, choose one of the following criteria:  |
|         |     | • User ID                                                                              |
|         |     | • First Name                                                                           |
|         |     | • Middle Name                                                                          |
|         |     | • Last Name                                                                            |
|         |     | • Manager                                                                              |
|         |     | Department Name                                                                        |
|         | Fro | m the second Find User where drop-down list box, choose one of the following criteria: |
|         |     | • begins with                                                                          |
|         |     | • contains                                                                             |

- is exactly
- ends with
- is empty
- is not empty
- **Step 3** Specify the appropriate search text, if applicable.
  - Tip To find all users that are registered in the database, click **Find** without entering any search text.
- **Step 4** To further define your query and to add multiple filters, check the **Search Within Results** check box, choose AND or OR from the drop-down box, and repeat Step 2, on page 1 and Step 3, on page 2.

### Step 5 Click Find.

A list of discovered templates displays by:

- User ID
- First Name
- Middle Name
- Last Name
- Manager
- Department Name
- LDAP Sync Status
- **Step 6** In the **Job Information** area, enter the Job description.
- **Step 7** Choose a method to delete user records. Do one of the following:
  - a) Click **Run Immediately** to delete user records immediately.
  - b) Click Run Later to delete the user records at a later time.

**Caution** The delete action is final. You cannot retrieve deleted records.

Step 8To create a job for deleting the user records, click Submit.To schedule and/or activate this job, use the Job Scheduler option in the Bulk Administration main menu.

#### **Related Topics**

BAT Log Files Manage Scheduled Jobs Topics Related to User Updates

### **Delete Users Using Custom File**

- 1. Create a text file that lists each user ID that you want to delete on a separate line.
- 2. Upload the custom file with the first node of the Unified Communications Manager server.

To locate and delete users, you can create a custom file of user IDs by using a text editor. Note Do not use the insert or export transaction files that are created with bat.xlt for the delete transaction. Instead, you must create a custom file with details of the user records that need to be deleted. Use only this file for the delete transaction. In this custom delete file, you do not need a header, and you can enter values for user ID. ∕!∖ Caution The delete action is final. You cannot retrieve deleted records. **Procedure** Step 1 Choose **Bulk Administration** > Users > Delete Users > Custom File. The Find and List Users - Delete Users Based on Custom File window displays. Step 2 In Delete Users where drop-down list box, choose one of the following criteria: • User ID • First Name • Middle Name Last Name Department Step 3 In the **Custom file where** drop-down list box, choose the filename for the custom file. Step 4 To check that the query includes the information that you need, click Find. Step 5 In the Job Information area, enter the Job description. Step 6 Choose a method to delete user records. Do one of the following: a) Click **Run Immediately** to delete user records immediately. b) Click **Run Later** to delete the user records at a later time. Caution The delete action is final. You cannot retrieve deleted records. Step 7 To create a job for deleting the user records, click Submit. To schedule and/or activate this job, use the Job Scheduler option in the **Bulk Administration** main menu. **Related Topics BAT Log Files** 

> Manage Scheduled Jobs Topics Related to User Updates Upload and Download Files

I